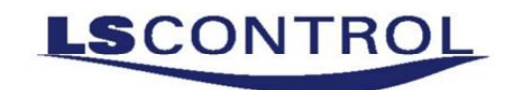

# MultiProgrammer Manual

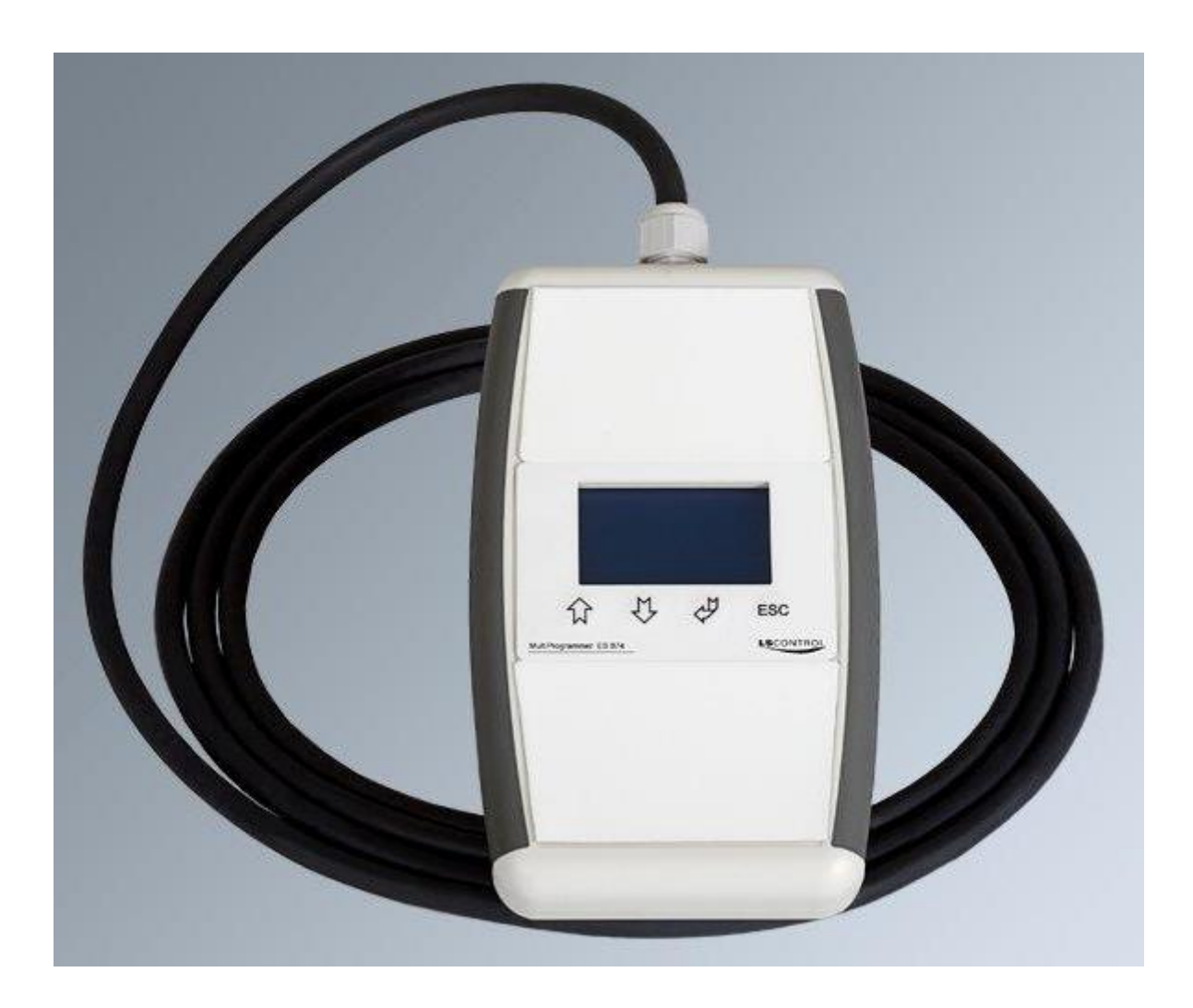

MultiProgrammeren bruges til at læse og skrive værdier til ModBus register i LS Controls frekvensomformer E 1045. Dansk Version side 2 til 4

The MultiProgrammer is used for the writing and reading of values to the ModBus register in LS Control frequency converter E 1045. English version page 5 to 7

> Revision 1.1 SW version 1.1 May 2014 – FS 950-206269\_MultiProgrammer\_DK\_UK\_REV1\_1

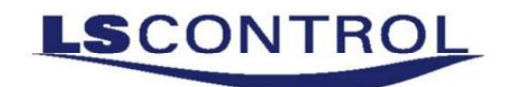

#### **Knappernes funktion:**

Betjeningen af displayet foretages ved tryk på knapperne. Nedenstående vises den generelle knap funktionalitet og funktion i hovedvinduet.

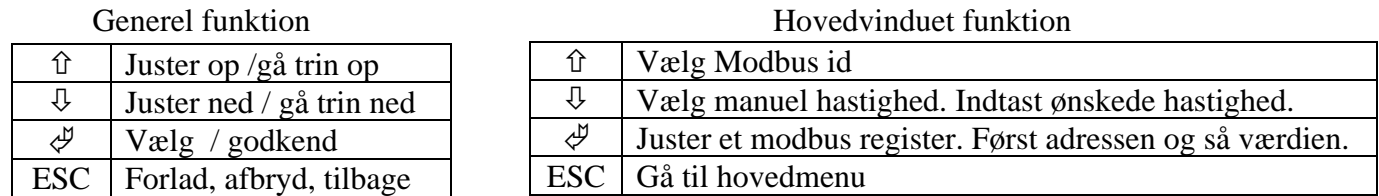

#### **Hovedvinduets struktur**

I hovedvinduet ses som "default" en oversigt over, hvad motorens aktuelle hastighed er (kan ændres i submenu C). Det er her Modbus id, hastighed og Setpunkter (register) justeres. Man kan også komme videre ind i hovedmenuen herfra.

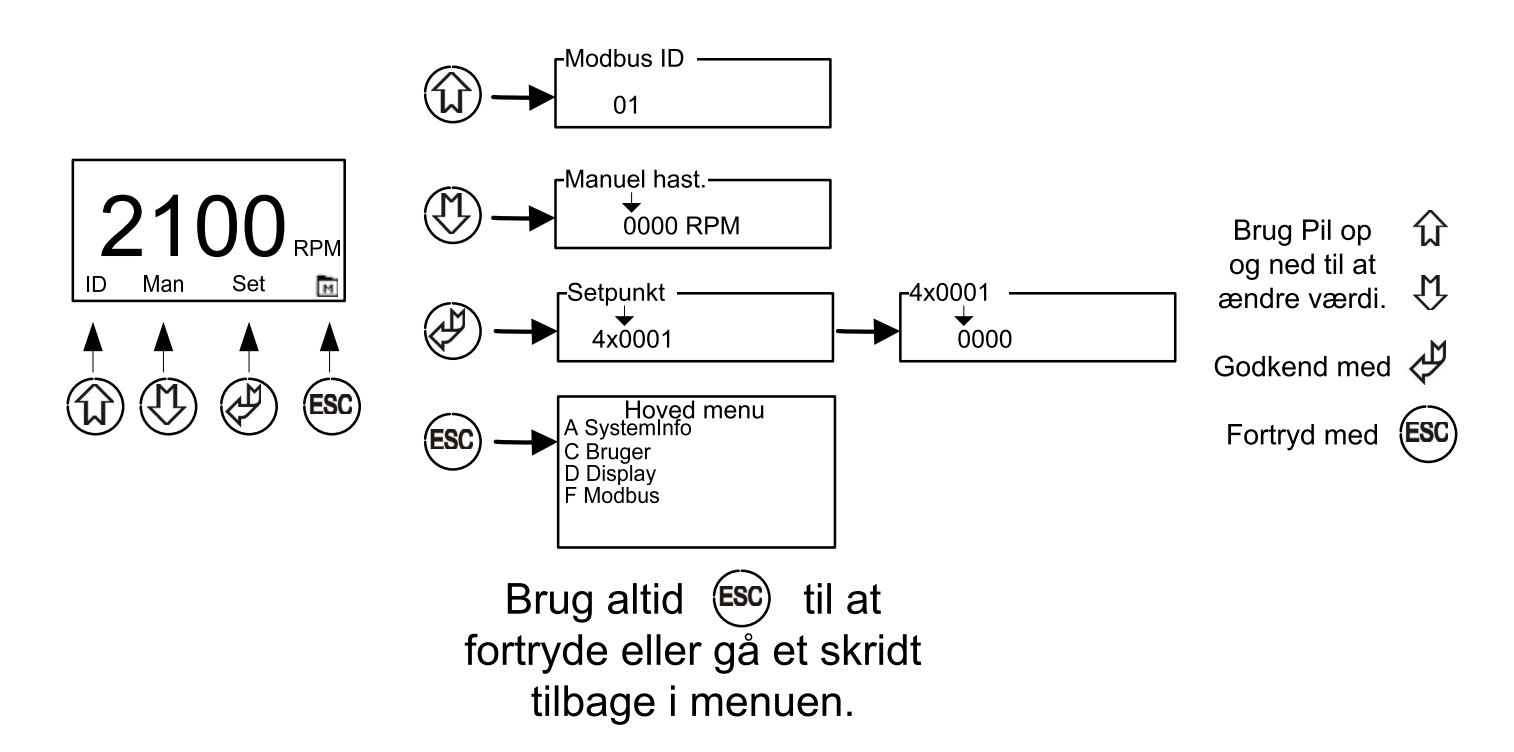

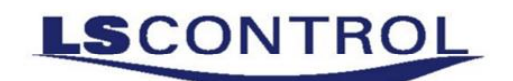

#### **Hovedmenuens struktur**

Menuen i den Håndholdte Modbus Programmer betjenes med de 4 knapper. Menuen er opbygget som en hovedmenu med undermenuer. Fra undermenuer tilgås herefter konfigurationsparametrene for styringen. Se hele menuens struktur herunder.

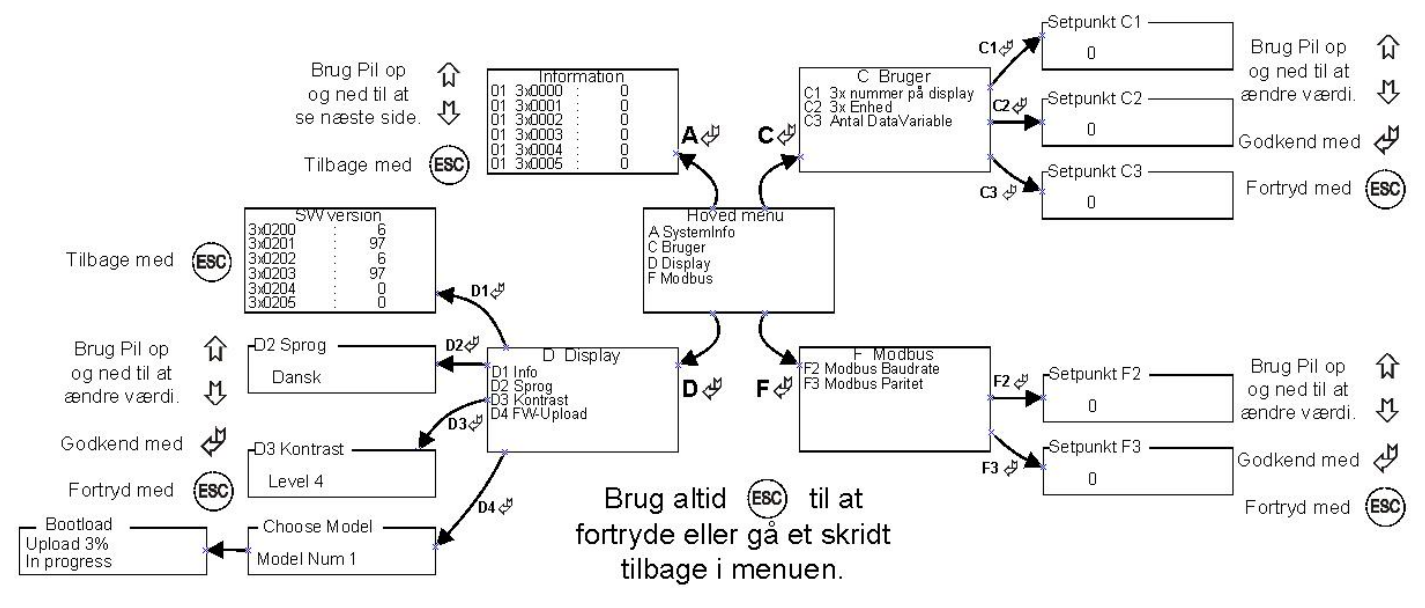

# **Hovedmenu:**

I hoved menuen kan der vælges forskellige under menuer. Undermenuerne er angivet med et A, C, D og F.

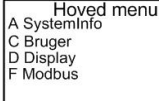

## **SystemInfo-menu (A-menu):**

Visning af systemets informationsværdier kan aflæses her. Bemærk antallet af målte værdier skal indstilles i C3. Opdatering af vinduet foregår ca. hvert 5sek.

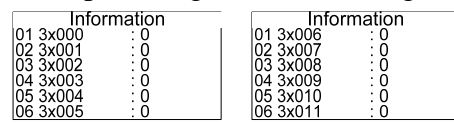

#### **Bruger-menu (C-menu):**

I bruger-menuen findes de mere almindelige og oftest brugte konfigurationer for styringen.

C Bruger<br>C1 3x nummer på display<br>C2 3x Enhed<br>C3 Antal DataVariable

- 
- C1:  $3x$  nummer på display  $\Rightarrow$  På hovedsiden vises en variable og her vælges hvilken fra gruppen  $3x$ .
- C2: Vælg enhed  $\Rightarrow$  Her vælges enheden på variablen, der er valgt i C1.
- C3: Antal datavariable => Antal af datapunkter fra tilkoblet styring. Op til 30 datapunkter understøttes.

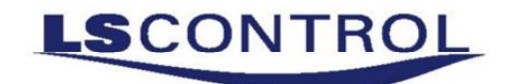

## **Display-menu (D-menu):**

I display-menuen findes de punkter, man burger i forbindelse med justering af displayet og til information om version på frekvensomformeren.

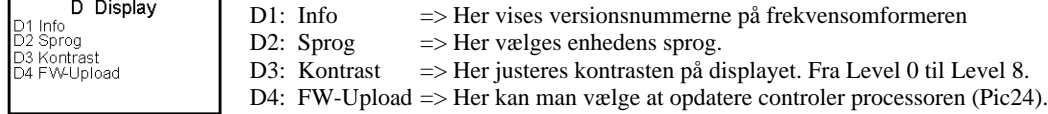

## **Modbus-menu (F-menu):**

I Modbus-menuen findes de punkter, der bruges til at sætte modbus'en op med,

F Modbus F2 Modbus Baudrate<br>F3 Modbus Paritet

F2: Modbus Baudrate => Her vælges baudrate, der skal kommunikeres med. (0=off, 1=9600 og 2=19200) F3: Modbus Paritet => Her vælges pariteten, der skal benyttes. ( $1$ =Even, 2=Odd og 3=None) (Modbus ID vælges i hovedvinduet  $(\underline{\text{default}} = 01)$ ).

# **FW-Upload (D4-menu):**

Under menu D4 FW-Upload er det muligt at opdatere controller-kredsen (Pic24). Det kræver dog at man har fået udleveret et Micro SD-kort med opdateringsfilerne på og at det er placeret i SD holderen. Først vælges det nummer på den model man ønsker at opdatere til, derefter trykkes der på ENTER og Uploadprocessen starter. Denne process kan følges på skærmen og vil tage flere minutter. Når Upload når 100% trykkes der på ESC og Programmer og Frekvensomformer genstarter. See Model liste på papiret der fulgte med SD-kortet.

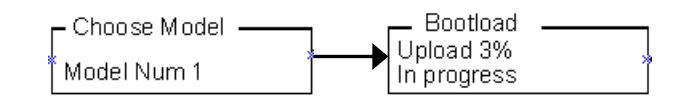

## **Tekniske specifikationer.**

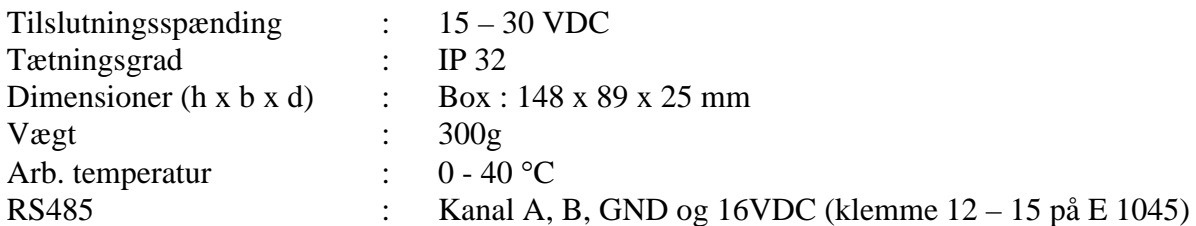

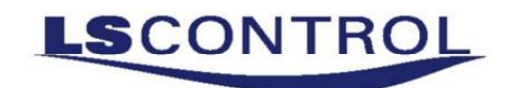

#### **Button functionality:**

The MultiProgrammer is controlled by the buttons under the display. Below a list of the buttons functionality when used in general and in the Main Window.

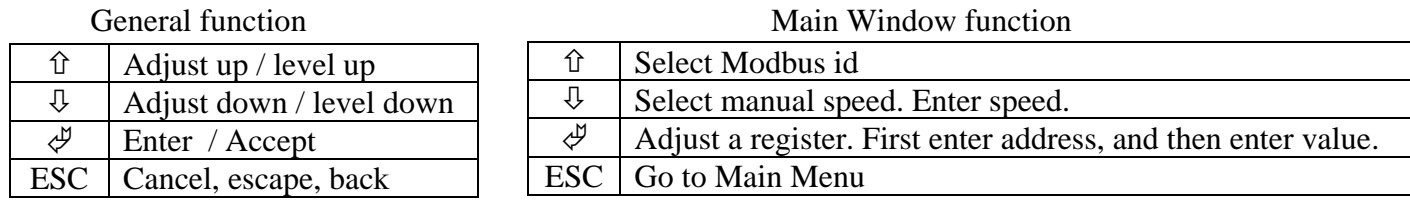

#### **Main Window structure**

In the Main Window the motor speed is shown as default. This can be changed in submenu C. It is also possible to adjust Modbus id, speed and Setpoints (register). This is also where you can enter the Main Menu.

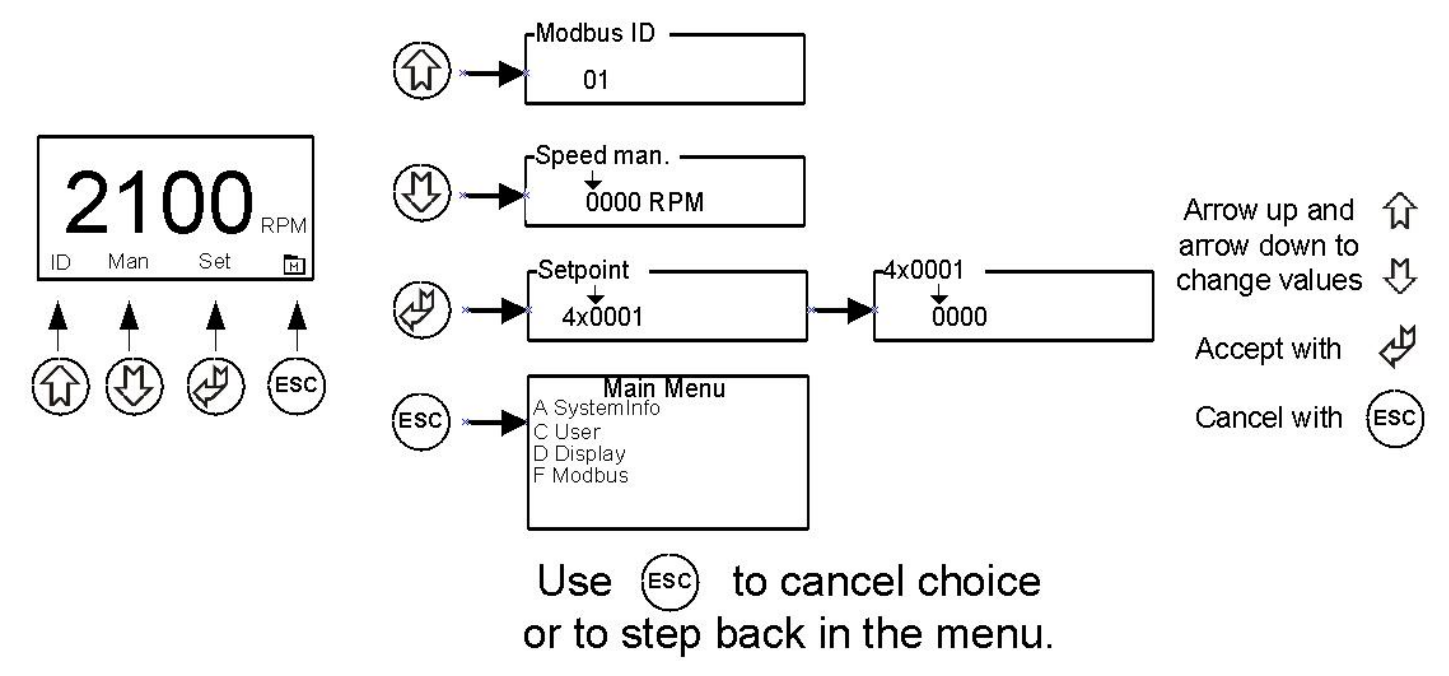

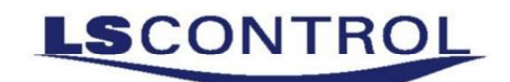

#### **Main Menu structure**

The Menus in the MultiProgrammer can be controlled with the 4 buttons. The Menu consists of a Main Menu with a number of Submenus. In the Submenus it is possible to adjust parameters for the MultiProgrammer. The entire menu structure is showed below:

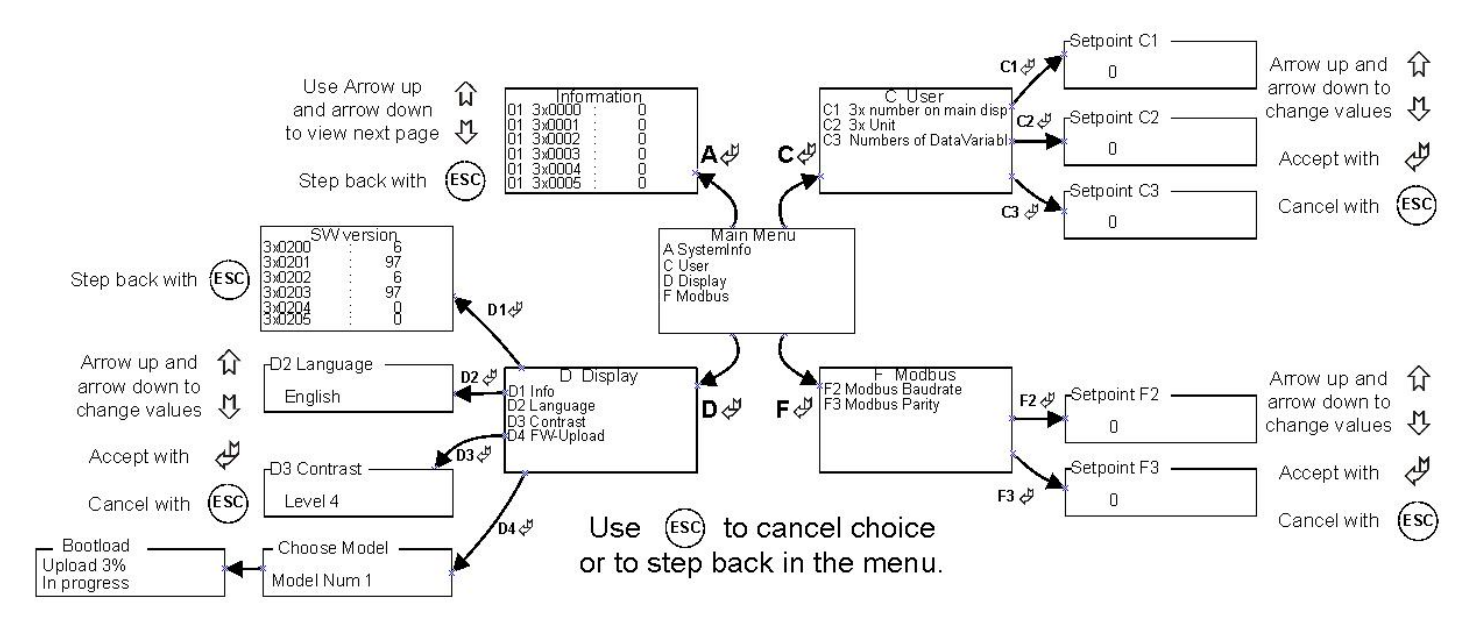

# **Main Menu:**

In the Main Menu it is possible to choose a number of submenus. The Submenus are indicated with A, C, D and F.

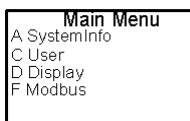

## **SystemInfo menu (A-menu):**

The system information values can be read here. Note that the number of values showed is adjusted in submenu C3. The submenu A is updated every 5 seconds.

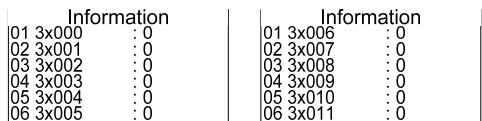

## **User menu (C-menu):**

In submenu C it is possible to adjust the configuration of the MultiProgrammer.

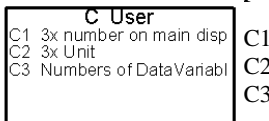

- $\therefore$  3x number on main display  $\Rightarrow$  The variable on Main Window is chosen here from the 3x-groupe.
- 
- $\therefore$  Select unit  $\Rightarrow$  The Unit for the choice in C1 is chosen here.
	-
	- $\text{S: Numbers of data variables } \implies \text{Choose the numbers of data points from E 1045. (Max 30.)}$

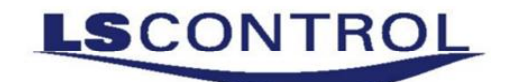

## **Display menu (D-menu):**

In the Display menu you can get information on the software versions in the E 1045. It is also possible to adjust language and contrast here.

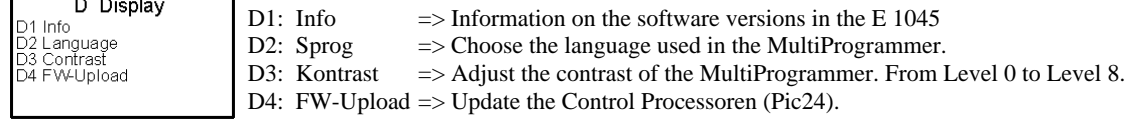

## **Modbus menu (F-menu):**

```
In the Modbus menu it is possible to setup Modbus communication parameters.<br>
\begin{array}{c}\nF_{\text{Modbus Baudrate}} \\
F_{\text{3 Modbus Party}}\n\end{array}
\begin{array}{c}\nF_{\text{2Modbus Baudrate}} \\
F_{\text{3 Modbus Party}}\n\end{array}
\begin{array}{c}\nF_{\text{2Modbus Baudrate}} \\
F_{\text{3 Modbus Bautrate}}\n\end{array}F2: Modbus Baudrate \Rightarrow Choose the baudrate for communication with E 1045. (0–off, 1=9600 og 2=19200)
                                        F3: Modbus Paritet => Choose Parity. (1=Even, 2=Odd og 3=None)
                                                                                    (The Modbus ID is chosen in the Main Window (default = 01)).
```
## **FW-Upload (D4-menu):**

Under menu D4 FW-Upload it is possible to update the Control Processor (Pic24). To do a update you need to have a SD-card installed in the SD-card holder with the correct update-files.

First select the number of the model you would like to update to, then press ENTER and the update process will start. It is possible to follow the progress in the display. Note that this update process can last for several minuts. When the update process reaches 100% press ESC to initiate a reset of the programmer and the Frequency Converter. See paper with SD-card for model list.

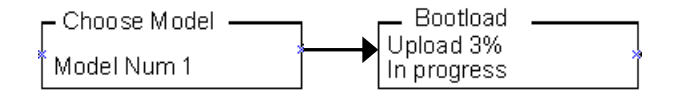

## **Technical specifications.**

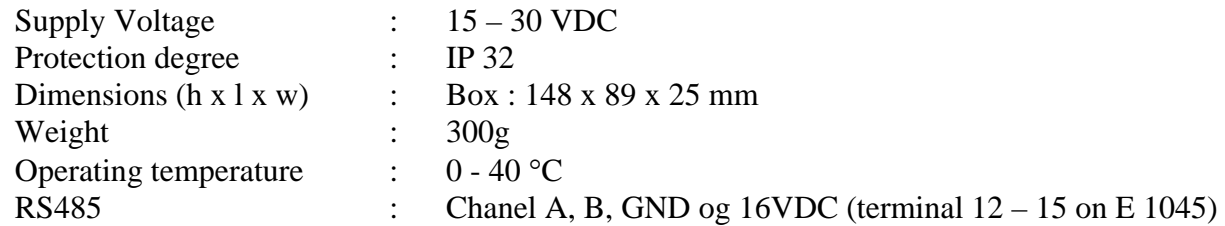